## Safari で Cookie を削除する方法

① Safariを起動し、メニューバーの[Safari]をクリックし、[環境設定]をクリックします。

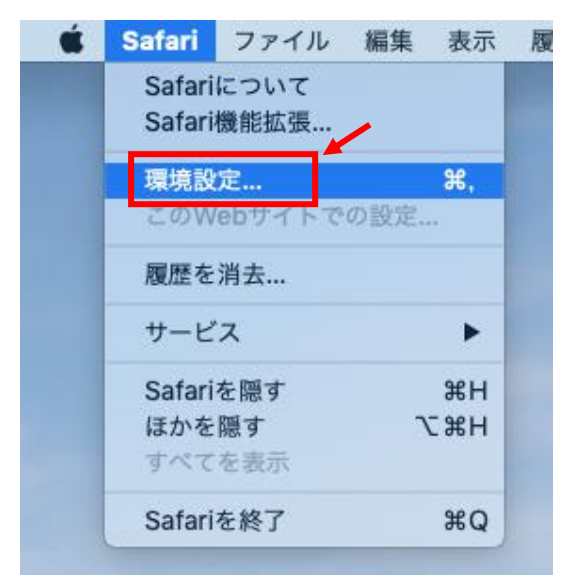

② [プライバシー]をクリックし、[Web サイトデータを管理]をクリックします。

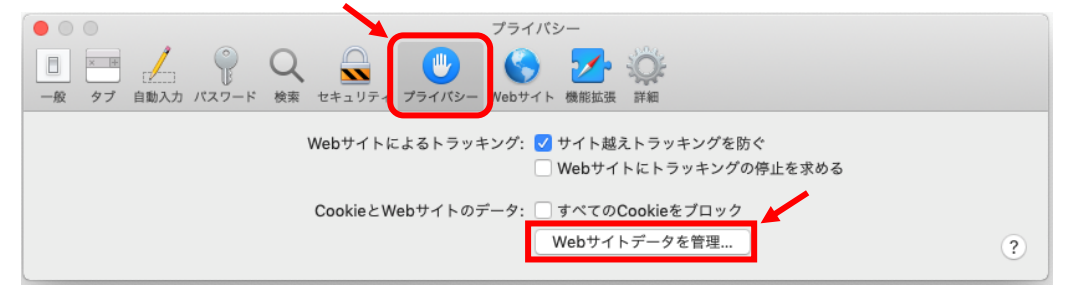

③ [すべてを削除]をクリックします。

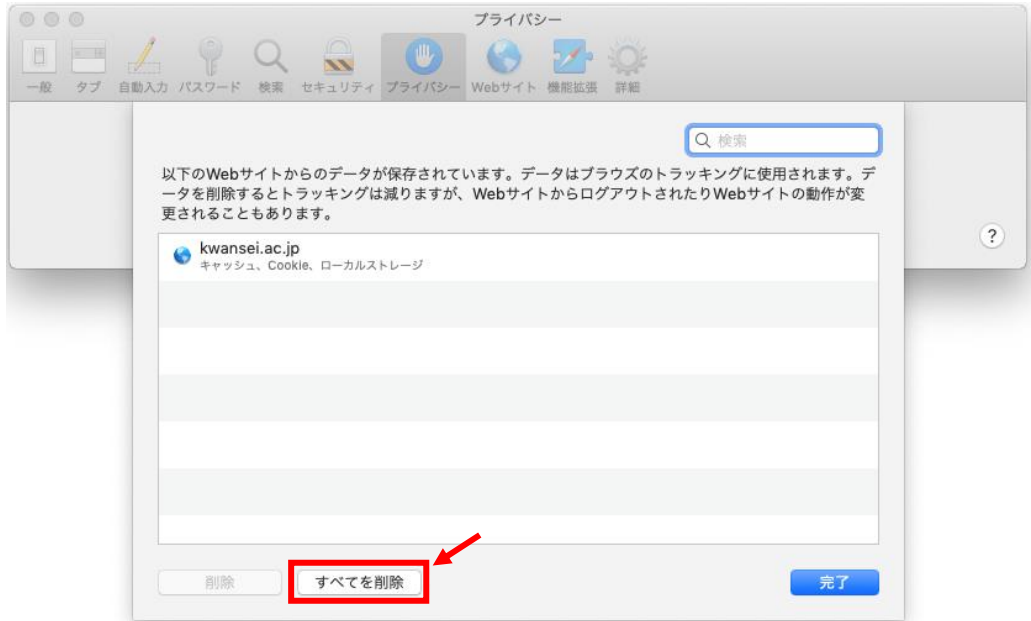

④ [今すぐ削除]をクリックします。

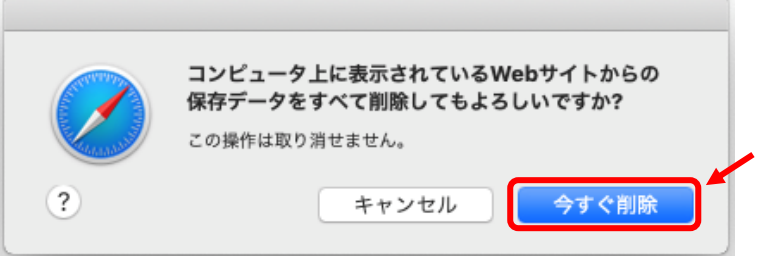

⑤ 「保存済みの Web サイトデータなし」と表示されますので、

[完了]をクリックすると②の画面に戻ります。

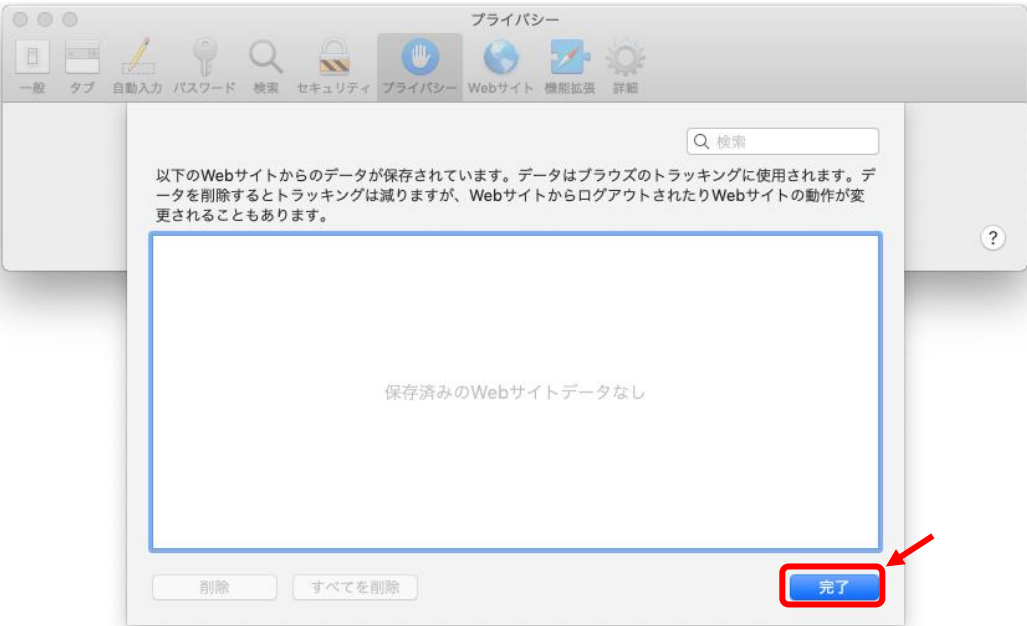

⑥ Safari を再起動します。